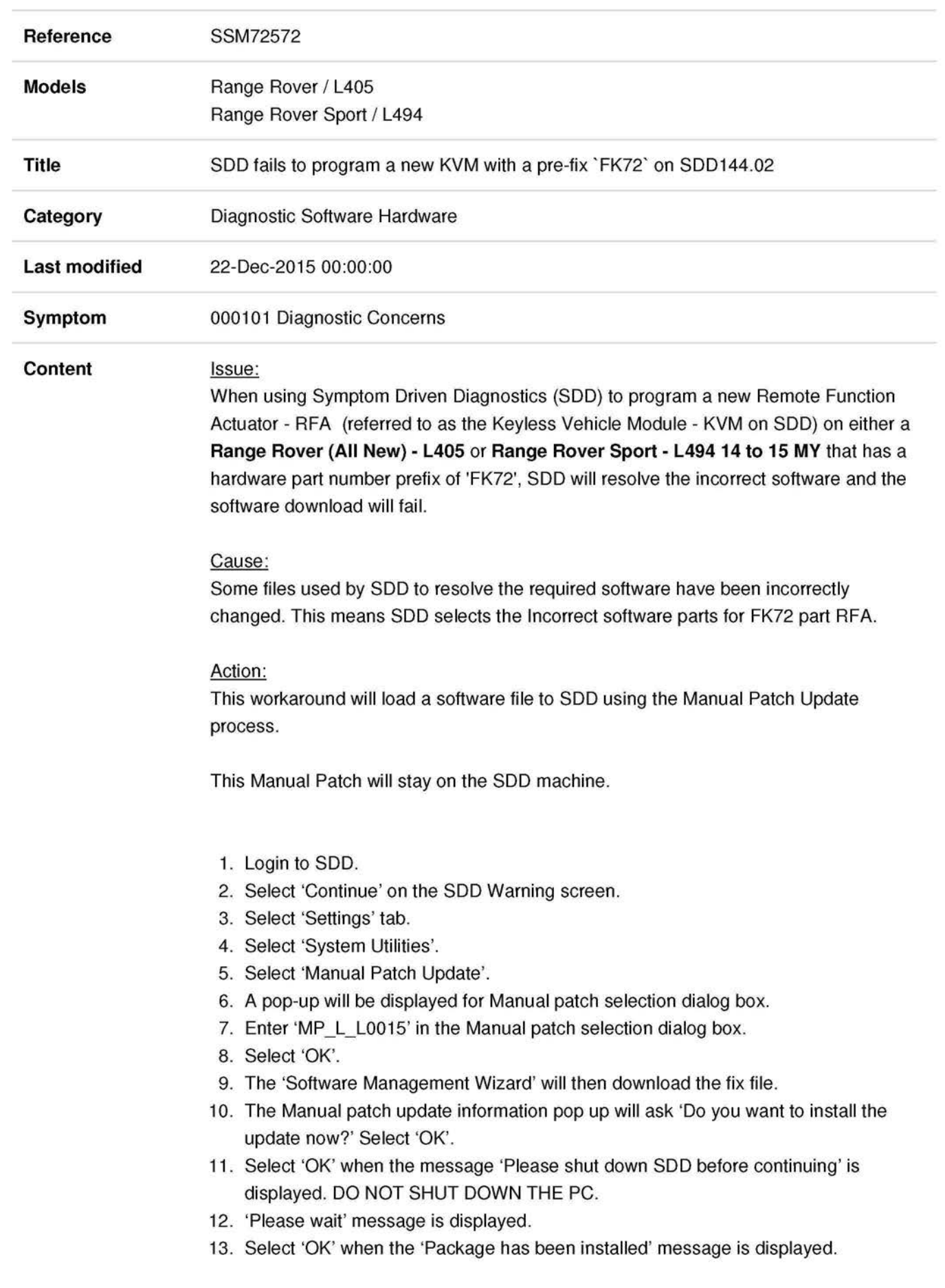

- 14. Select 'OK' in the Manual patch update information pop up.
- 15. Close the Internet Explorer Window where the SOD program runs.
- 16. Start a new SOD session.
- 17. Program the Keyless Vehicle Module (KVM).
- 18. Close the SOD session.
- 19. Restart the SOD machine.

If this Manual patch fails to correct the concern then a Technical Assistance should be submitted.

**Note:** If this manual patch is not being installed on all SOD machines you may wish to consider labelling the machine.